# SEGÉDLET AZ ELEKTRONIKUS ÜGYINTÉZÉS

A szolgáltatásokról szóló tájékoztatót a következő útvonalon érhetik el:

<https://ohp-20.asp.lgov.hu/>

#### (ÖNKORMÁNYZATI HIVATALI PORTÁL)

1. Bejelentkezés az ügyfélkapus felhasználó névvel és jelszóval. Cég esetén a cégkapuhoz rendelt ügyfélkapun keresztül van mód a bejelentkezésre.

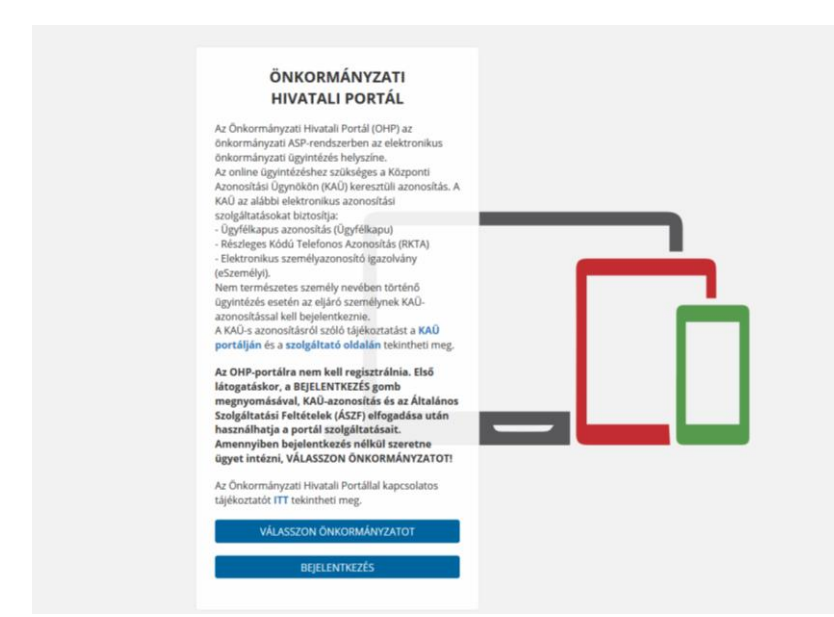

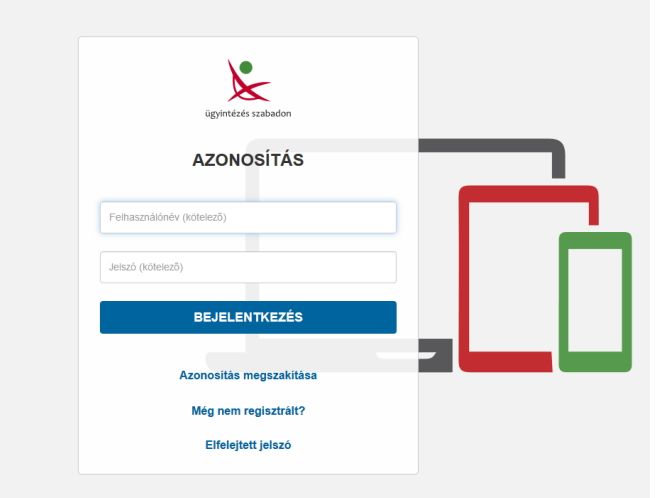

## 2. Ráklikkelés a "VÁLASSZON ÖNKORMÁNYZATOT" szövegdobozra.

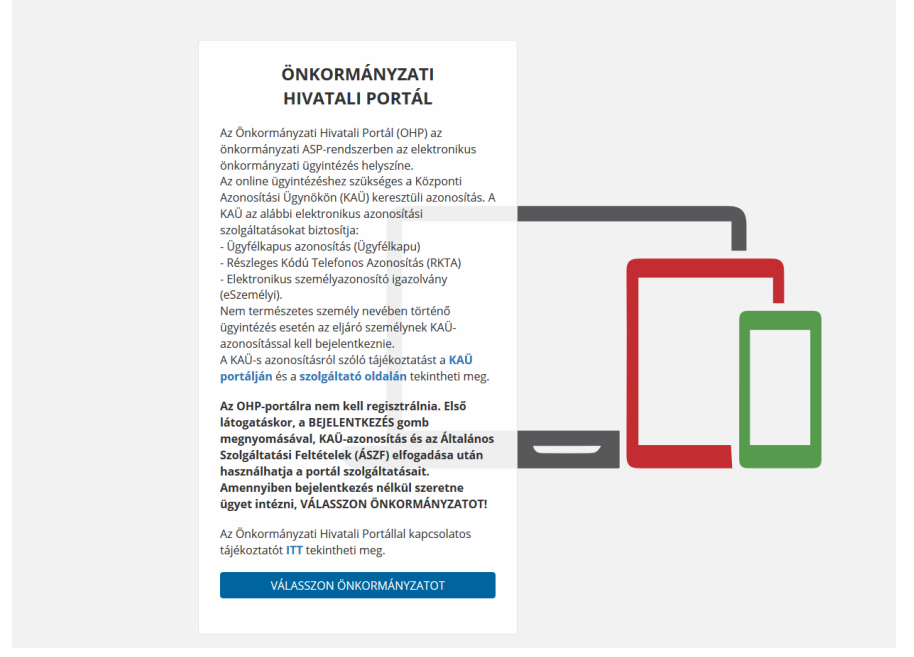

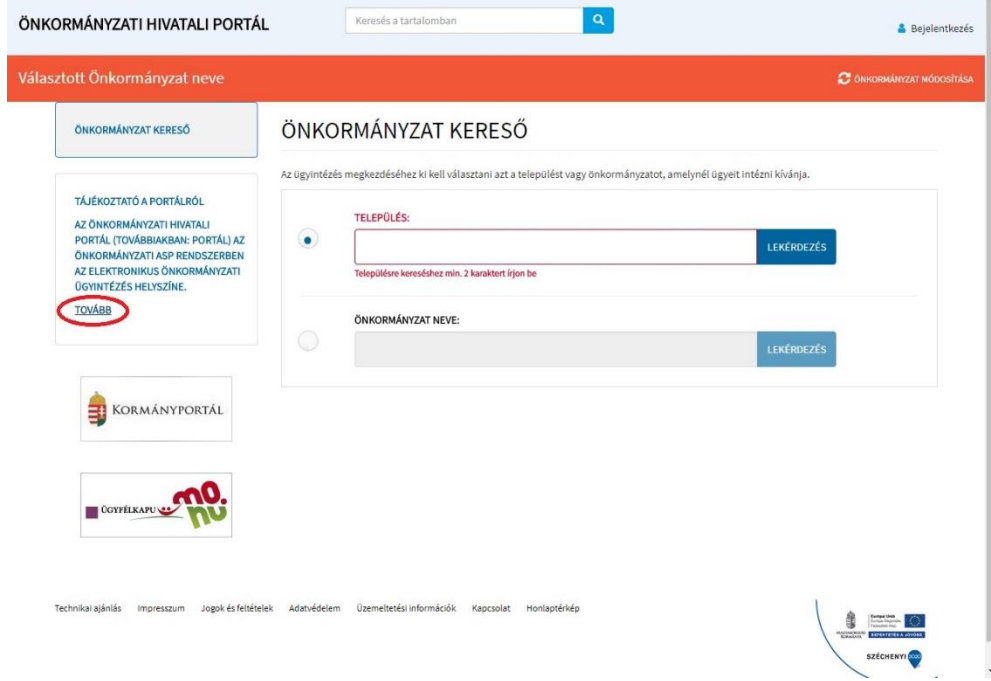

### Település: NAGYTARCSA

Rá kell kattintani a LEKÉRDEZÉS gombra, majd a KIVÁLASZT gombra.

#### 3. Általános Szerződési Feltételek elfogadása és Regisztráció

Ezek után el kell fogadni az Általános Szerződési feltételeket, majd a REGISZTRÁCIÓ gombra kell kattintani.

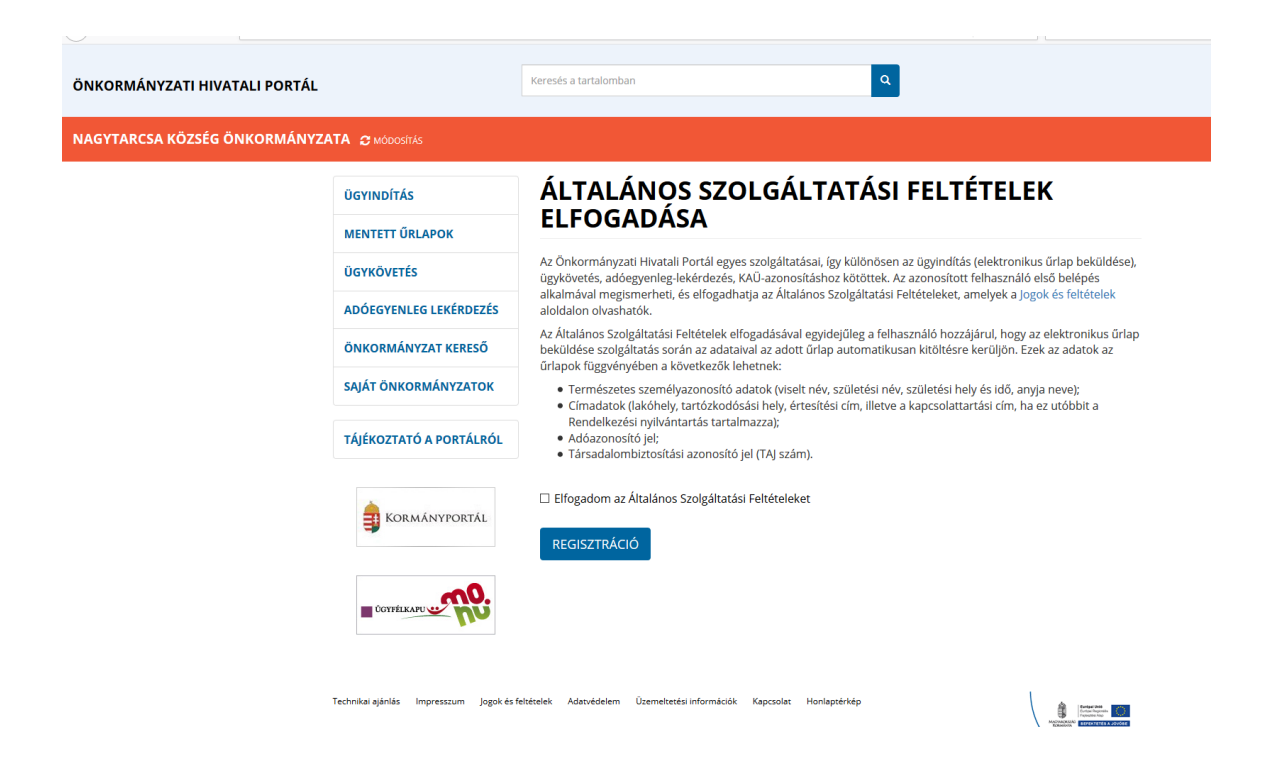

#### 4. Ügyindítás

Természetes személy vagy egyéni vállalkozó: saját nevében jár el.

Gazdálkodó szervezet: Meghatalmazottként/képviselőként jár el.

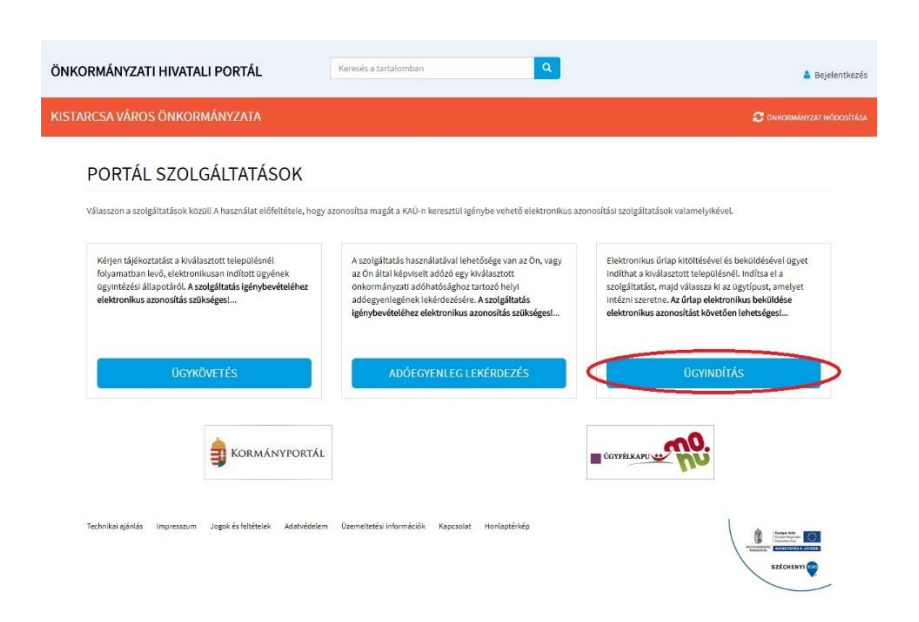

#### Vagy a következő képet látja:

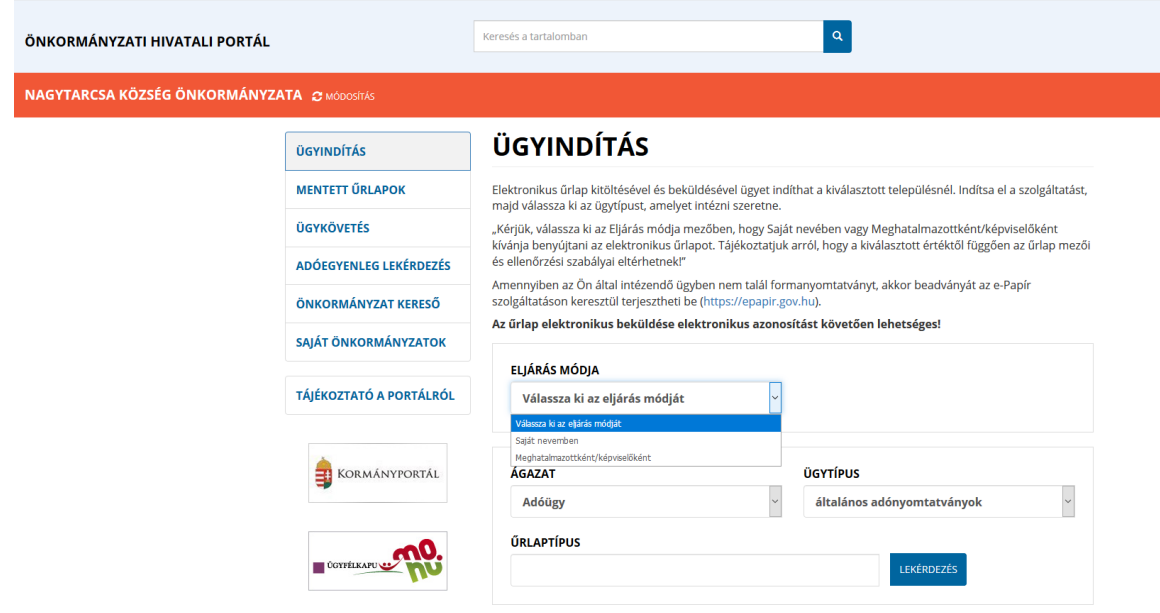

Az ügyindítás egy elektronikus űrlap benyújtását jelenti. A település és az ügy kiválasztása után az űrlapkitöltő alkalmazás segítségével az ügyfél kitölti az űrlapot, majd beküldi a települési önkormányzat hivatali tárhelyére. A címzett önkormányzat iratkezelője érkezteti a benyújtott űrlapot és iktatás után bekerül a megfelelő szakrendszerbe vagy eljut az ügyintézőhöz. Jelenleg az önkormányzat adó, ipar-, és kereskedelmi, hagyatéki leltár, birtokvédelmi, anyakönyvi és szociális ügyei támogatottak szakrendszeri fejlesztésekkel az önkormányzati ASP rendszeren keresztül, de az ún. e-Papír szolgáltatás segítségével bármilyen ezen kívüli ügy elektronikusan indítható. Az ügyindítás bejelentkezéshez és regisztrációhoz kötött szolgáltatás, ennek hiányában az űrlap legfeljebb csak nyomtatható és papír alapon nyújtható be.

Az e-Papír szolgáltatás a<https://epapir.gov.hu/> oldalon érhető el.

Mint ahogy a képen is látható, a bal oldali menüből választható további szolgáltatások:

#### TÁJÉKOZTATÓ A PORTÁLRÓL

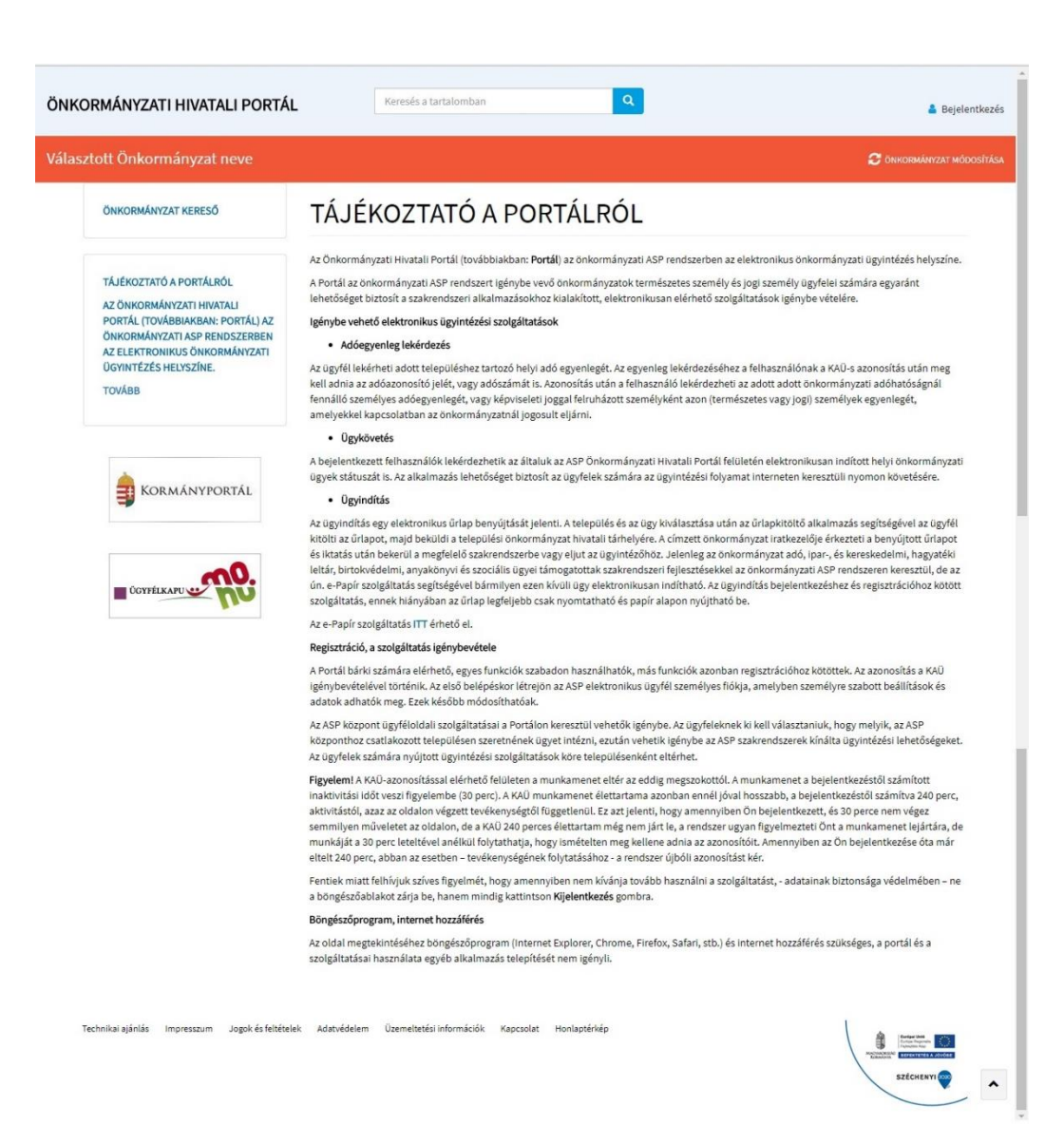

#### ADÓEGYENLEG LEKÉRDEZÉS

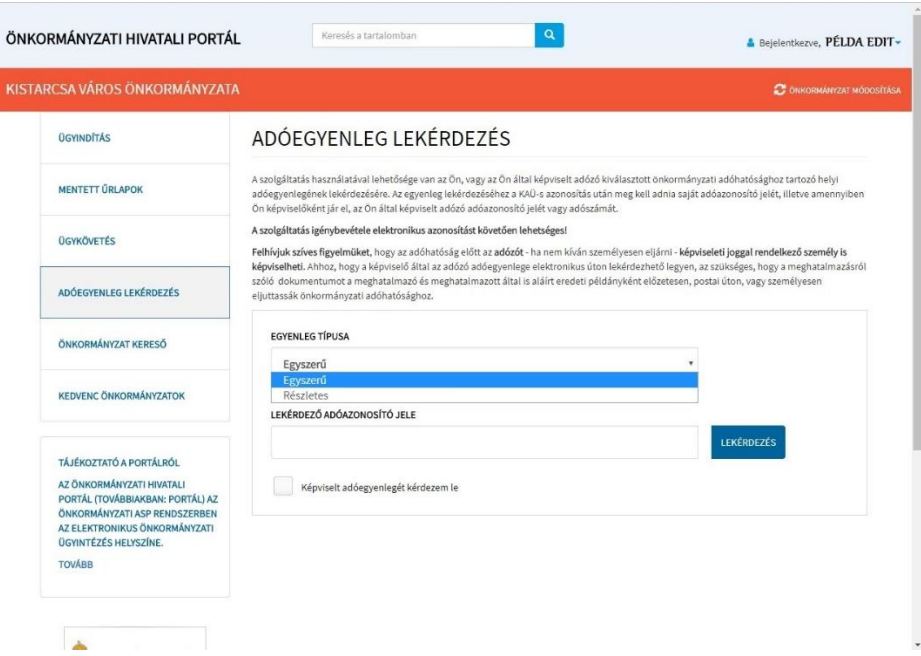

Az ügyfél lekérheti adott településhez tartozó helyi adó egyenlegét. Az egyenleg lekérdezéséhez a felhasználónak a KAÜ-s azonosítás után meg kell adnia az adóazonosító jelét, vagy adószámát is (ADÓSZÁM FORMÁTUMA: 11 számjegy kötőjelek nélkül). Azonosítás után a felhasználó lekérdezheti az adott önkormányzati adóhatóságnál fennálló személyes adóegyenlegét, vagy képviseleti joggal felruházott személyként azon (természetes vagy jogi) személyek egyenlegét, amelyekkel kapcsolatban az önkormányzatnál jogosult eljárni.

Az adóegyenleg letöltése pdf formátumban történik a lekérdező számítógépére (nem ugrik fel külön ablakban).

Amennyiben az adóegyenleg lekérdezése után hibát ír, az a következő okok miatt lehetséges:

- nem egyeznek a 4T adatok: ebben az esetben kérjük vegye fel a kapcsolatot az adócsoporttal,
- nem rendelkezik jogosultsággal: ebben az esetben szükséges az ügyindítás menüpontban meghatalmazást benyújtani.

## ÜGYKÖVETÉS

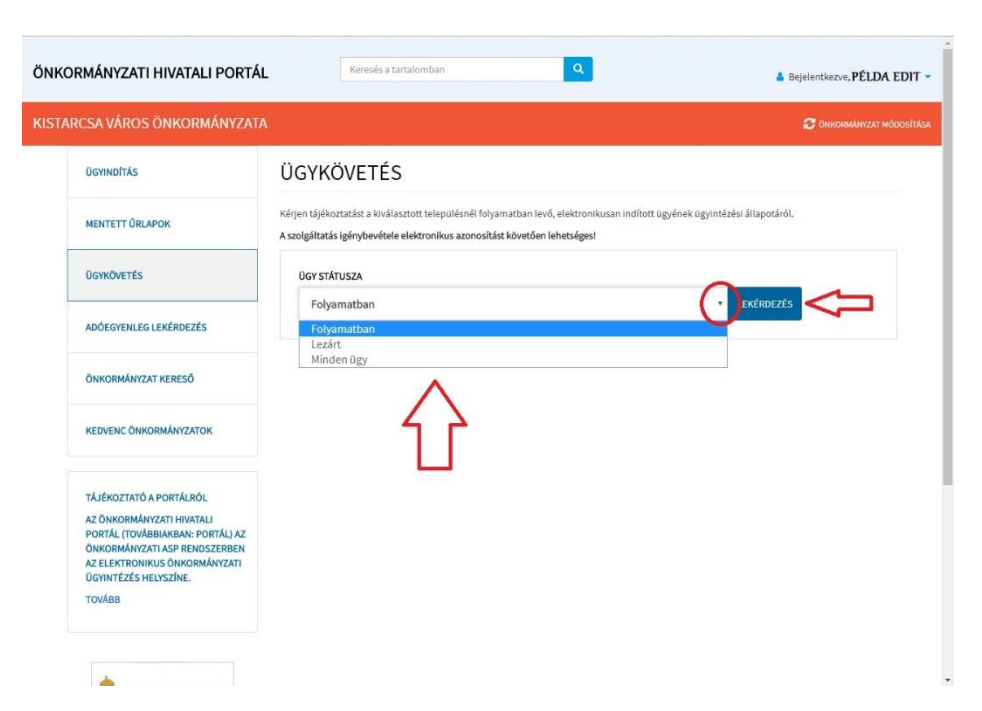

A bejelentkezett felhasználók lekérdezhetik az általuk az ASP Önkormányzati Hivatali Portál felületén elektronikusan indított helyi önkormányzati ügyek státuszát is. Az alkalmazás lehetőséget biztosít az ügyfelek számára az ügyintézési folyamat interneten keresztüli nyomon követésére.